# **Mari Belajar Gimp**

*versi 2.8*

Bagian 2 : Mengenal Toolbox

*Oleh: Wahyu Setiyono*

#### **Rangkuman**

Pada tulisan ini akan membahas tentang perkenalan *Toolbox* dari gambarnya sampai pada fungsinya<sup>[1](#page-0-0)</sup>. *Toolbox* ini sering sekali digunakan untuk mengedit, menyeleksi gambar, memberikan warna, dan sebagainya. Pembagian fungsi *Toolbox* sendiri dibedakan menjadi empat bagian yakni:

- a. Selection Tool
- b. Move and Scale
- c. Text and Coloring
- d. Smudge and Brush Tool

#### **Mengenal Toolbox**

Perhatikan gambar.

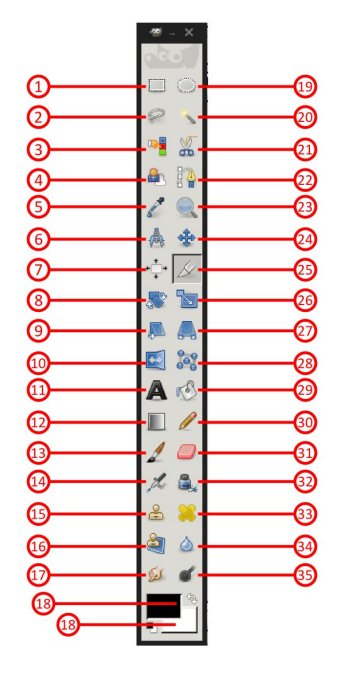

<span id="page-0-0"></span><sup>1</sup> Double klik pada salah satu icon toolbox maka akan muncul pengaturan lainnya yang dapat digunakan saat menggunakan jenis toolbox.

Keterangan gambar

- 1. Rectangle select tool (R)
- 2. Free select tool (F)
- 3. Select by color tool (Shift+O)
- 4. Foreground select tool
- 5. Color Picker tool (O)
- 6. Measure tool (Shift+M)
- 7. Alignment tool (Q)
- 8. Rotate tool (Shift+R)
- 9. Shear tool (Shift+S)
- 10. Flip tool (Shift+F)
- 11. Text tool (T)
- 12. Blend tool (L)
- 13. Painbrush tool (P)
- 14. Airbrush tool (A)
- 15. Clone tool (C)
- 16. Perspective clone tool
- 17. Smudge tool ( (S)
- 18. Foreground & Background colors
- 19. Ellips select tool (E)
- 20. Fuzzy select tool (U)
- 21. Scrissors select tool (I)
- 22. Paths tool (B)
- 23. Zoom tool (Z)
- 24. Move tool (M)
- 25. Crop tool (Shift+C)
- 26. Scale tool (Shift+T)
- 27. Perspective tool (Shift+P)
- 28. Cages Transform (Shift+G)
- 29. Bucket Fill tool (Shift+B)
- 30. Pencil tool (N)
- 31. Eraser tool (Shift+E)
- 32. Ink tool  $(K)$
- 33. Healing tool (H)
- 34. Blur/Sharpen tool (Shift+U)
- 35. Dodge/Burn tool (Shift+D)

Dari nama – nama *tool* di atas akan kita bagi sesuai dengan fungsinya. Seperti berikut ini:

#### **A. Selection Tools**

Rectangle (R) dan Ellips (E) select tool

Bisa disebut dengan nama *Rectangle* yaitu bujur sangkar. Bidang seleksi alat ini adalah berbentuk persi maupun persegi panjang. Sedangkan *Ellips* berbentuk lingkaran entah itu oval (lonjong) atau benar – benar lingkaran (bulat). Perhatikan gambar contoh dari seleksi keduanya. (*Gambar 2.0 dan Gambar 2.1*)

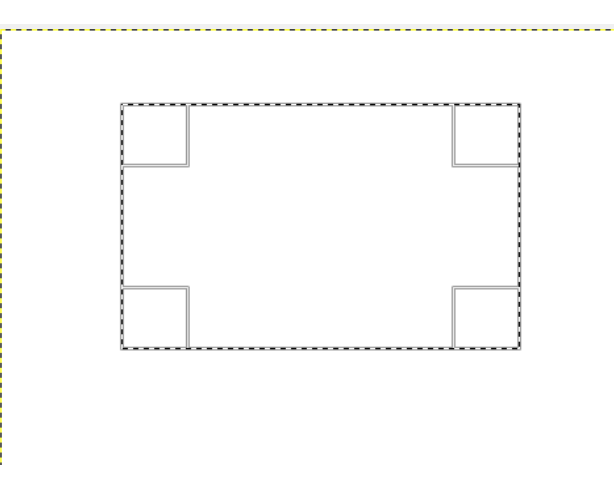

*Gambar 2.0*

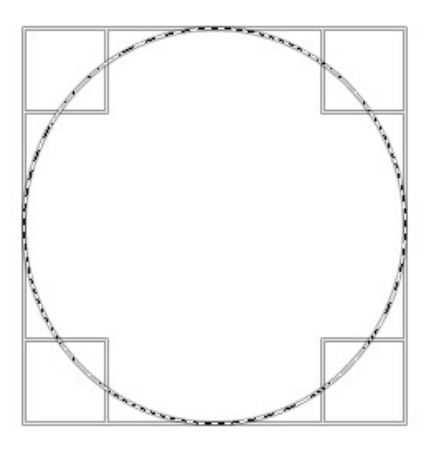

*Gambar 2.1*

### Free (F) dan Fuzzy (U) Select Tool

Fungsi dari kedua *tool* tersebut sama – sama menyeleksi secara bebas bidang gambar. Perbedaannya pada cara menyeleksi gambar. Untuk Free select tool yaitu menyeleksi secara bebas dengan meng-klik objek gambar sesuai dengan kebutuhan. (Lihat gambar 3.0).

Sedangkan Fuzzy select tool hanya menyeleksi sesuai dengan kesamaan warna gambar. Lebih tepatnya yang mendekati kesamaan warna gambar (Lihat gambar 3.1). Fuzzy select tool ini akan memudahkan jika menyeleksi objek yang warna

dasarnya adalah satu warna (putih, abu – abu, hitam, biru, merah, dsb).

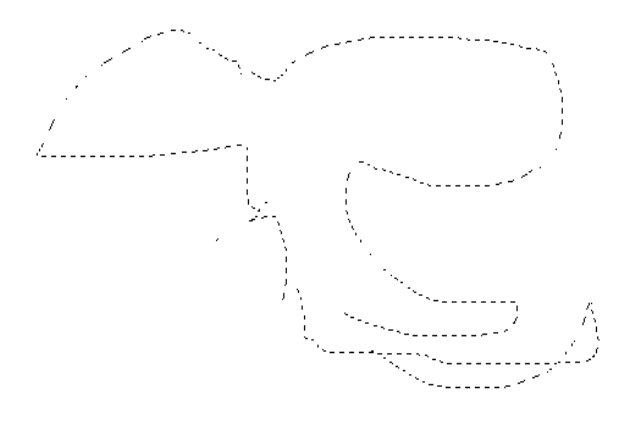

*Gambar.3.0*

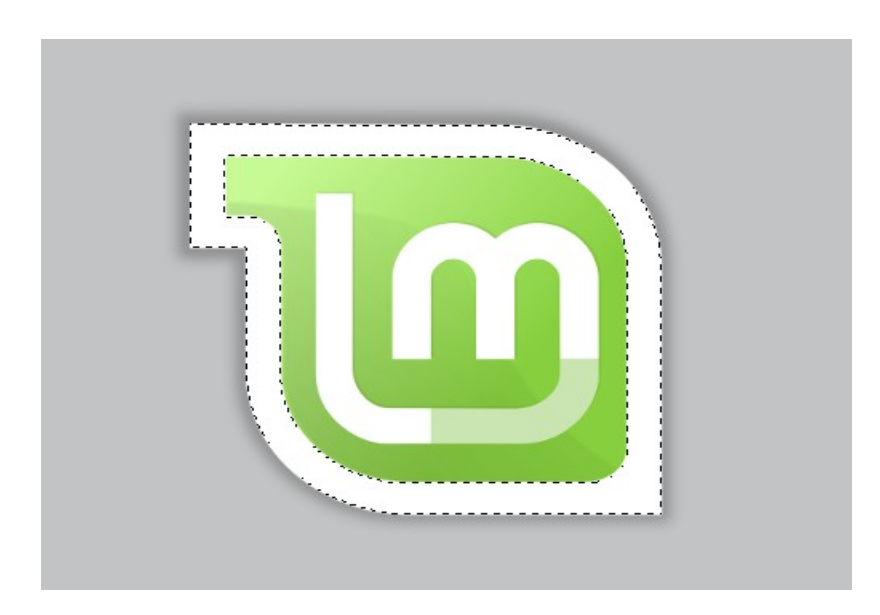

*Gambar.3.1*

Select by Color, Scrissors dan Foreground Select Tool

Select by Colors

Dari namanya saja sudah bisa ditebak yaitu menyeleksi sesuai dengan warnanya. *Tool* ini hampir sama seperti Fuzzy Select Tool, perbedaannya adalah Fuzzy select tool menyeleksi satu – satu warna yang sama sedangkan Select by Colors Tool ini menyeleksi secara bersamaan ketika ada dua atau lebih warna yang mendekati sama

### (Lihat gambar 4.0)

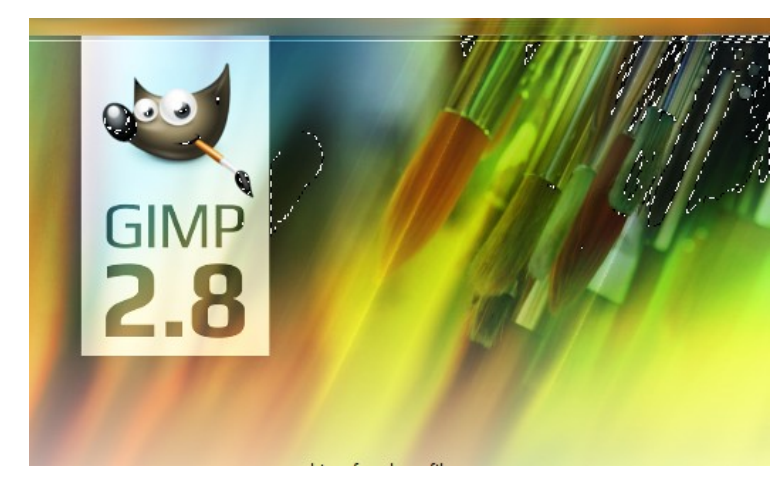

*Gambar 4.0*

#### **Scrissors**

Pernah menggunakan Magnetic Selection Tool yang ada di aplikasi Photoshop? Inilah jenis *toolbox* yang fungsinya sama seperti magnet. Scrissors akan menyeleksi objek gambar pada tepian warna yang berbeda akan mengikuti sesuai alur warnanya. Tanpa melengkungkan seleksi dengan *tool* ini sudah secara otomatis akan melengkung sendiri mengikuti objek warna gambar (Lihat gambar 4.1).

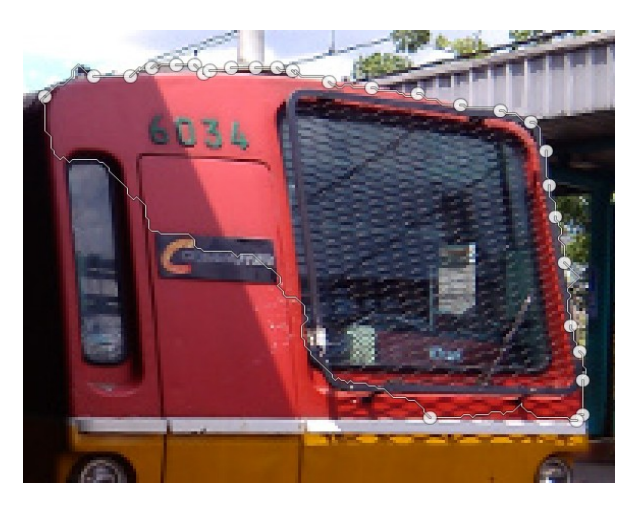

*Gambar 4.1*

Foreground Select Tool

Foreground berarti warna depan. Digunakan untuk menyeleksi area yang mengandung warna depan

#### **Paths, Crop dan Eraser Tool**

Pernah menggunakan Pen Tool di Photoshop? Inilah *toolbox* yang fungsinya sama dengan Pen Tool tetapi namanya Paths Tool. Fungsi dari Paths tool adalah menyeleksi objek gambar denga titik – titik (paths) yang saling terhubung dari ujung hingga akhir berhubungan. *Tool* ini sering digunakan karena bisa disesuaikan oleh pengguna saat menyeleksi objek. Menyeleksi bisa dibuat lurus hingga membentuk  $lengthungan<sup>2</sup>$  $lengthungan<sup>2</sup>$  $lengthungan<sup>2</sup>$ .

Untuk mendapatkan seleksi dari Paths Tool harus melakukan cara ini yaitu:

- ➢ klik kanan pada objek gambar,
- $\triangleright$  pilih select
- $\triangleright$  pilih From Paths (lihat gambar 5.0)

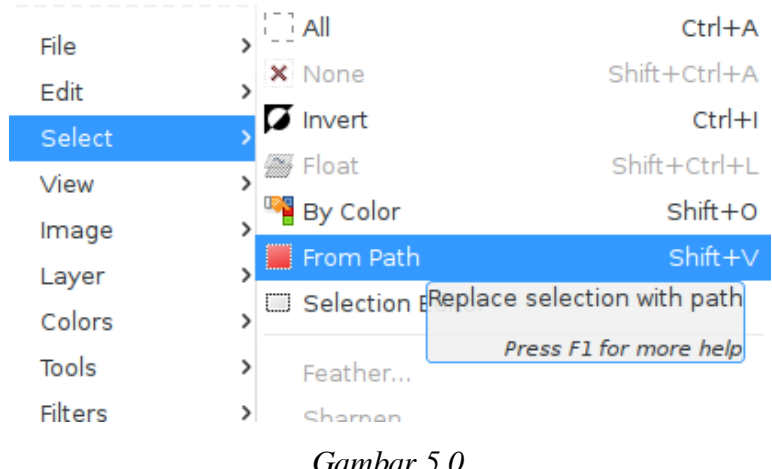

*Gambar 5.0*

<span id="page-5-0"></span><sup>2</sup> Klik dan drag untuk mendapatkan paths lengkungan

Crop Tool Crop berfungsi untuk memotong suatu gambar.

Eraser Tool

Berfungsi untuk menghapus pola objek gambar.

#### **Move and Scale Tools**

Measure dan Zoom Tools

Fungsi dari Measure tool adalah untuk mengecek berapa derajat sudut objek gambar. Tool ini sangat membatu jika akan menyesuaikan kemiringan suatu objek. (Lihat gambar 6.0)

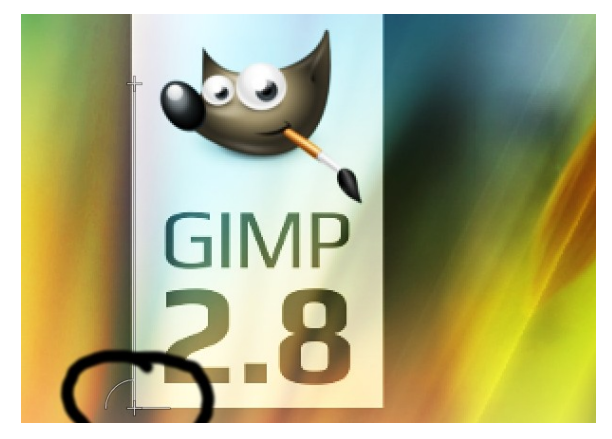

*Gambar 6.0*

Zoom[3](#page-6-0) Tools berfungsi untuk memperbesar atau memperkecil tampilan gambar.

#### Move dan Alignment Tool

Move Tool berfungsi untuk memindahkan objek gambar. Sedangkan Alignment Tool digunakan untuk mengatur dua objek gambar atau lebih sesuai dengan rata objek gambar. Dari rata atas, rata bawah, rata kanan, rata kiri, rata tengah vertikal, rata tengah horisontal.

<span id="page-6-0"></span><sup>3</sup> Gunakan scroll mouse sambil menekan tombol Ctrl

Cara menggunakannya dengan double klik pada icon Alignment Tool akan muncul pada dockable bar seperti gambar 6.1. Klik satu objek gambar sambil menekan shift klik objek gambar yang lainnya sampai ada kotak kecil di masing – masing sudut gambar. Atur sesuai dengan kebutuhan posisi kedua objek gambar tersebut.

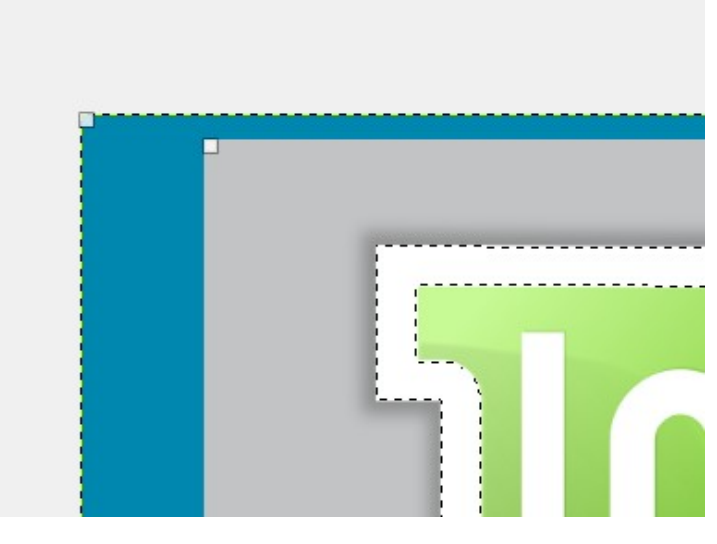

*Gambar 6.1*

Rotate, Scale, Shear, Perspective, Flip, Cage Trasnform Tool

**Rotate** digunakan untuk memutar objek gambar searah atau berlawanan arah jarum jam (gambar 6.2). **Scale** digunakan untuk mengubah skala gambar menjadi kecil atau besar (gambar 6.3).

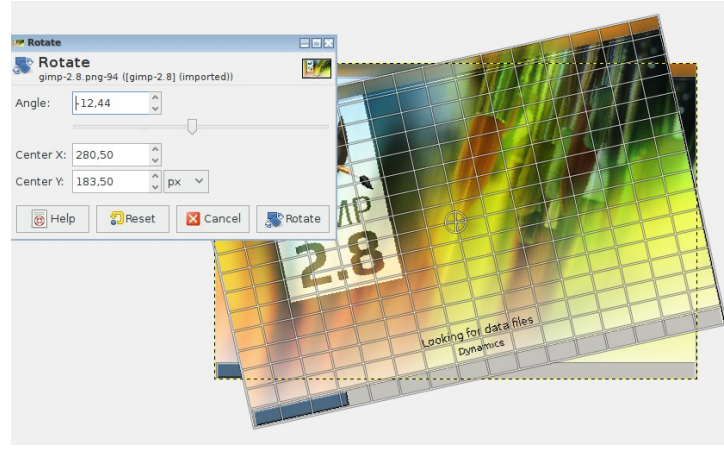

*Gambar.6.3*

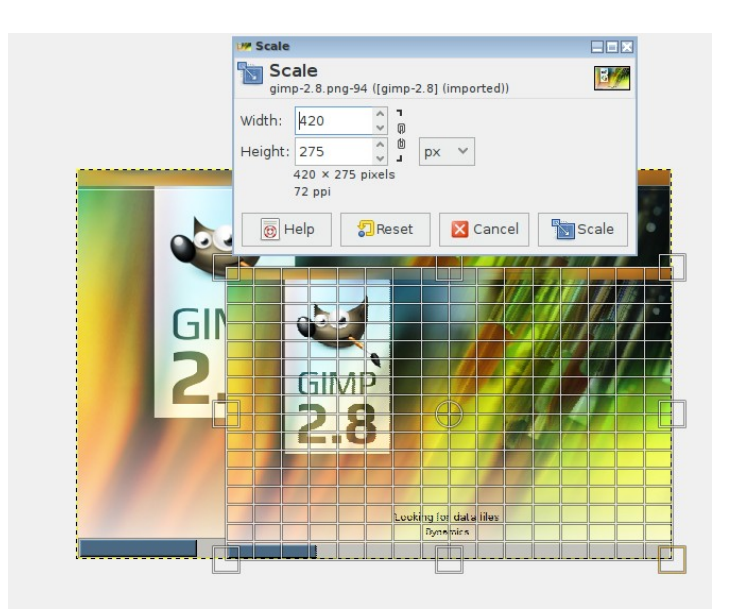

*Gambar.6.4*

**Shear** digunakan untuk memiringkan objek gambar secara vertikal maupun horisontal (gambar 6.4). **Flip** membalikan gambar dari arah berlawanan yang bekerja seperti cermin.

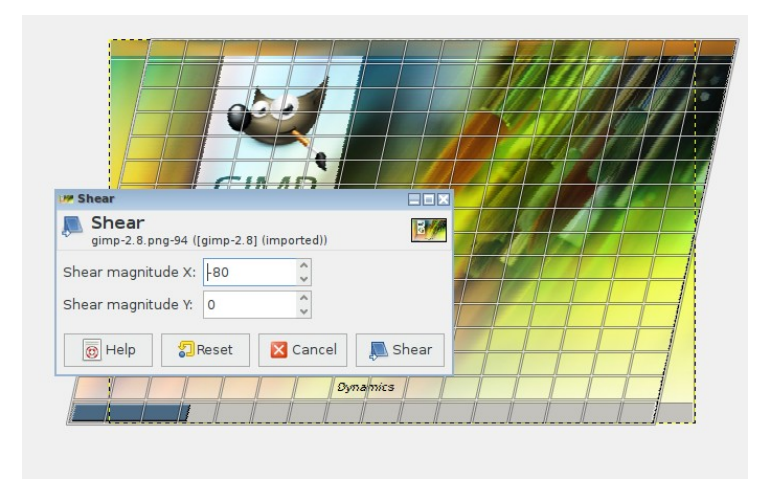

*Gambar 6.4*

**Prespective** digunakan untuk mengubah sudut padang gambar (lihat gambar 6.5) **Cage Transform** digunakan untuk mengubah ukuran gambar sesuai dengan seleksi paths. Bisa memperkecil maupun memperbesar gambar yang diseleksi. (lihat

### gambar 6.6)

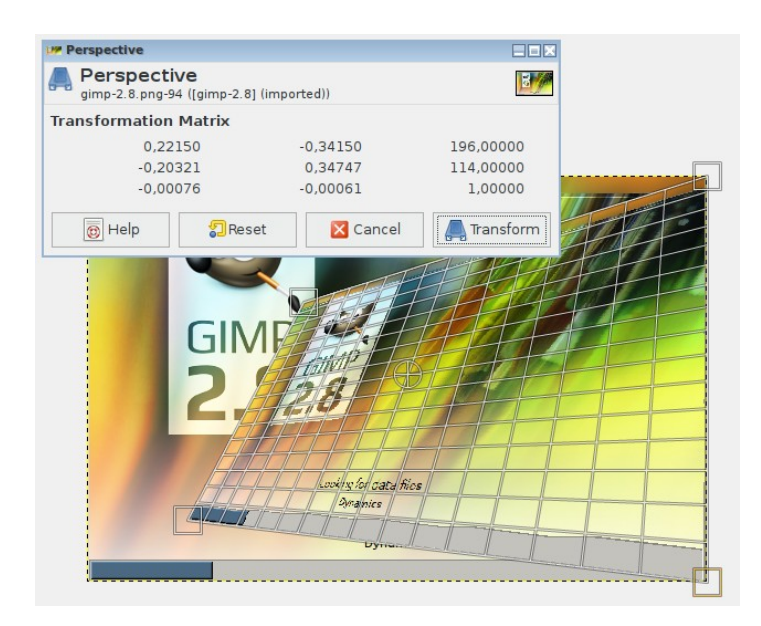

*Gambar.6.5*

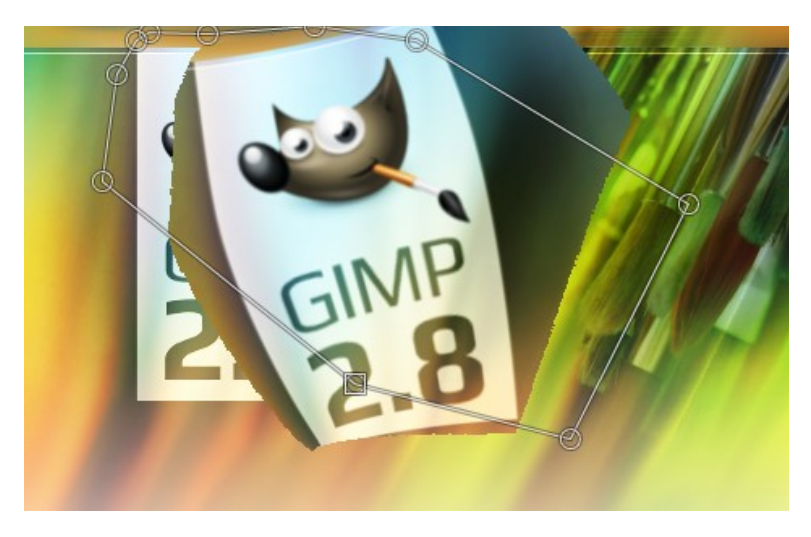

*Gambar.6.6*

## **B. Text and Coloring**

Color Picker

Untuk menyalin warna gambar. *Tool* ini mempercepat dalam pemilihan warna saat memberikan warna yang sama pada gambar.

Bucket Fill Tool Mewarnai objek gambar tertentu sesuai dengan pola yang ada.

Text Tool Menyisipkan teks atau hurus ke dalam bidang gambar.

Blend Tool Mewarnai bidang gambar menjadi gradasi<sup>[4](#page-10-0)</sup> warna

Ink Tool Mewarnai gambar seperti kaligrafi.

Dodge/Burn Tool Menerangkan atau menggelapkan objek gambar secara selektif.

Foreground and Backrgound Untuk memilih warna gambar depan dan warna gambar belakang.

#### **C. Smudge and Brush**

Pencil Tool Menggambar garis yang tajam menggunakan pensil.

Paint Brush Tool

Menggambar garis atau mewarnai gambar dengan kuas.

Airbrush Tool

Melukis atau mewarnai gambar dengan variasi tekanan. Semakin tekanannya kuat maka warna yang dihasilkan akan semakin tajam.

<span id="page-10-0"></span><sup>4</sup> Gradasi warna: perpaduan dua warna atau lebih dalam satu obejk gambar

### Clone Tool

Menduplikat gambar objek. Untuk mendapatkan objek gambar yang akan diduplikat tekan tombol Ctrl (kursor akan berubah menjadi tanda plus " + ") dan klik sesuai target yang akan diedit. Goreskan pada gambar secara selektif maka akan terduplikat atau tersalin gambarnya.

#### Healing Tool

Memulihkan ketidak aturan pola seleksi warna gambar. Caranya sama seperti Colone Tool

Perspective Clone Tool

Mengkloning atau menduplikat gambar objek setelah menerapkan transformasi perspektif

Blur/Sharpen Tool Mengaburkan objek gambar agar terlihat halus

Smudge Tool

Mencoreng gambar secara selektif agar menghasilkan gambar yang lebih runcing.

#### **Referensi Dokumen**

[www.gimp.org](http://www.gimp.org/)

[www.wikipedia.org/wiki/GIMP](http://www.wikipedia.org/wiki/GIMP)

[http://panduan.blankonlinux.or.id/desain/gimp-tutorial-2-memulai-gimp-dan](http://panduan.blankonlinux.or.id/desain/gimp-tutorial-2-memulai-gimp-dan-mengenal-toolbox/)[mengenal-toolbox/](http://panduan.blankonlinux.or.id/desain/gimp-tutorial-2-memulai-gimp-dan-mengenal-toolbox/)

#### **Tentang Dokumen Ini**

Dokumen ini akan dituliskan secara serial beberapa bagian. Selain itu tulisan ini merupakan bentuk pdf dari tulisan yang berada di blog[5](#page-12-0) <https://linuxmintku.wordpress.com/2015/09/03/mari-belajar-gimp-bagian-2/>yang diterbitkan pada tanggal 03 September 2015

Dokumen ini merupakan bagian dari salah satu usaha mensosialisasikan penggunaan aplikasi legal yang menjadi bagian dari FOSS untuk dikenal dan digunakan oleh masyarakat. Dokumen ini juga akan memberikan pembelajaran bagi siapa saja yang membutuhkan agara dapat beradaptasi menggunakan aplikasi Gimp.

#### **Tentang Penulis**

Penulis sedang berkecimpung untuk mendukung penggunaan perangkat lunak legal berbasis *open source*. Penulis dapat dihubungi melalui e-mail publik yakni **[teknikmint@gmail.com](mailto:teknikmint@gmail.com)**. Apabila ada pertanyaan, kritik dan saran untuk membangun lebih baik silakan hubungi penulis kapan saja.

<span id="page-12-0"></span><sup>5</sup> [https://linuxmintku.wordpress.com](https://linuxmintku.wordpress.com/)